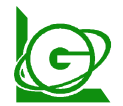

http://www.e-maker.com.tw/

傳真 04-2261-5385

BDE 網站下載安裝說明  $P \quad 1/4$ 

電腦如果已經安裝過 BDE32 則就不需要安裝

- ※ 下載檔案每一種平台的瀏覽器方式皆不同, 以下介紹"滑鼠按右**鍵**"另存新檔的方 式
- 一、 可以先在您的 C 碟, 先新增一個目錄 aaa〈使用後可以刪除〉

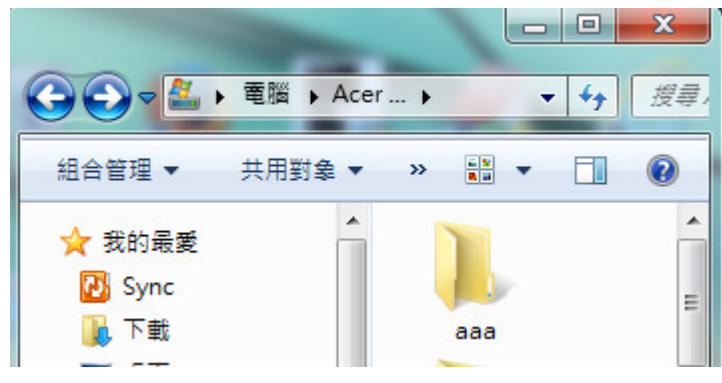

- 到本公司網站→找到您使用的版本→點選下載區(以選單第一個為例)
	- (1) **http://www.e-maker.com.tw/**

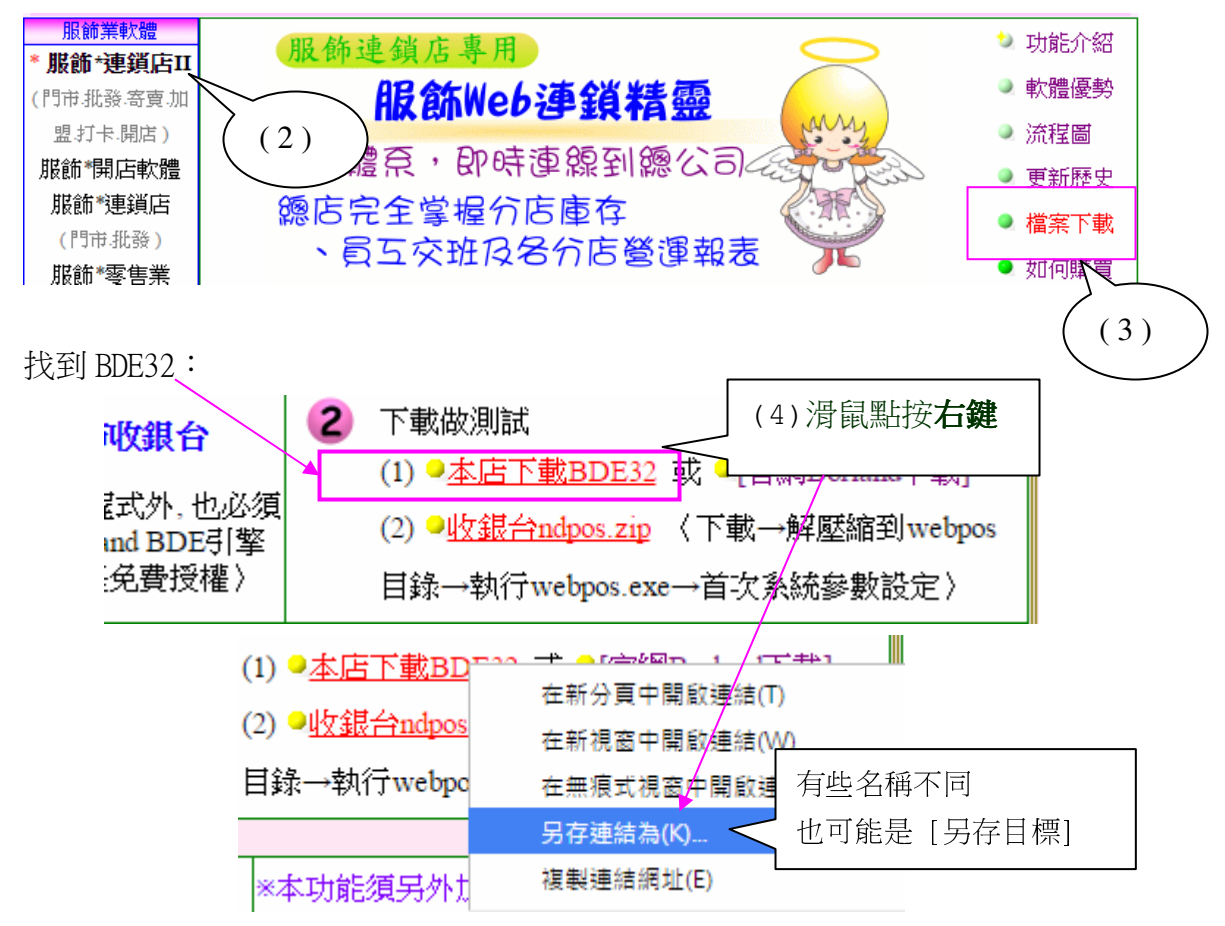

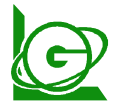

http://www.e-maker.com.tw/

BDE 網站下載安裝說明  $P_2/4$ 

(5)找到 C 碟 aaa 目錄, 按存檔鈕

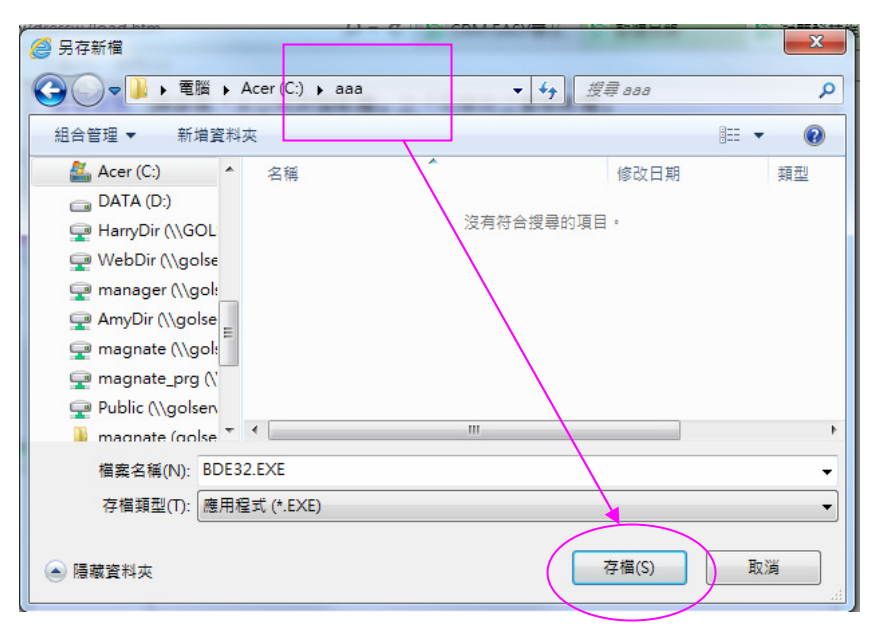

三、 找到下載的檔案 C 碟 aaa 目錄, 滑鼠點兩下執行它即可

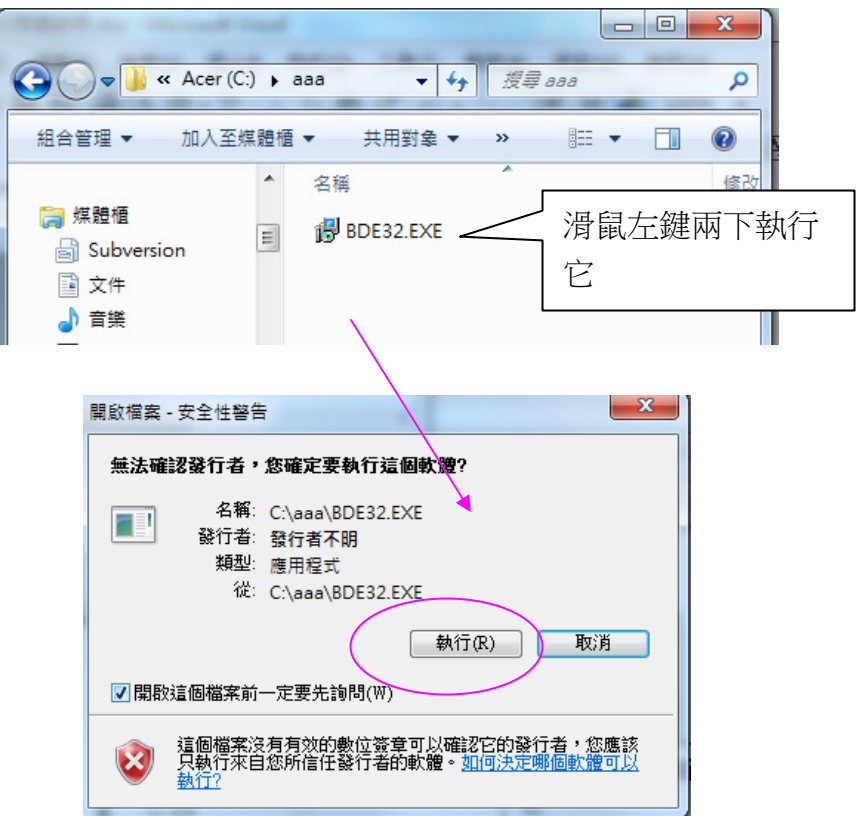

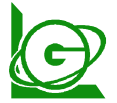

http://www.e-maker.com.tw/

傳真 04-2261-5385

BDE 網站下載安裝說明 P 3/4

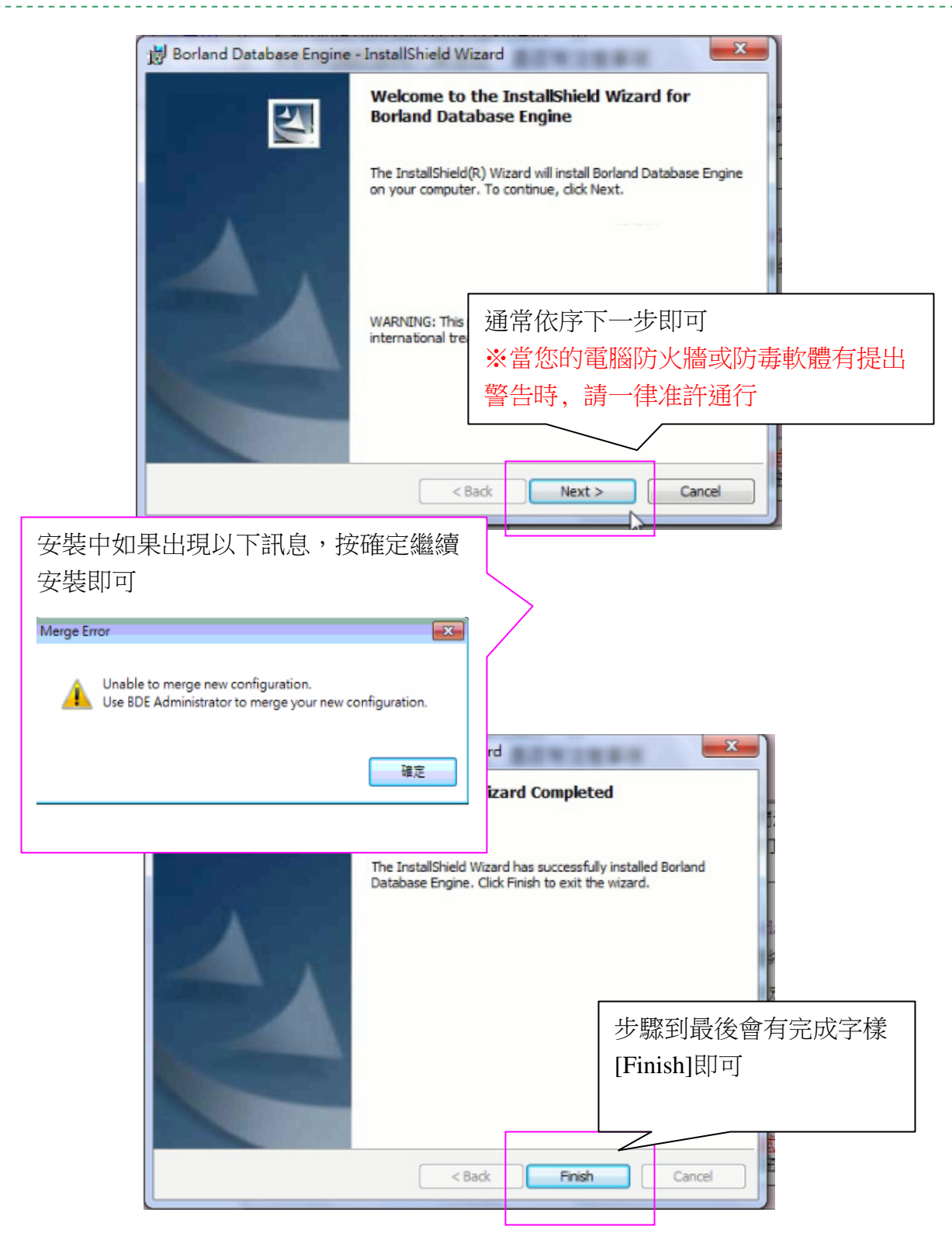

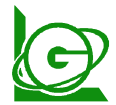

http://www.e-maker.com.tw/

#### BDE 網站下載安裝說明  $P_4/4$

BDE 安裝完成後可以在 [ 控制台 ]看到

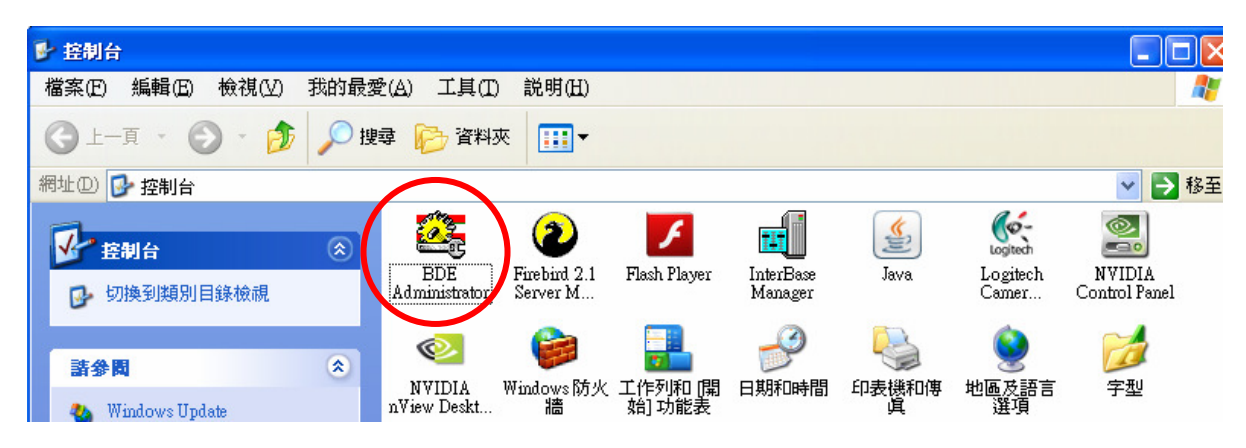

PS:如果安裝遇到問題請別放棄哦!!

本公司測試的過程中皆是免費服務哦!!

※ 可以來電或 SKYPE 免費電話來電詢問哦! 也有提供安全的 Internet 遠端協助安裝 及教學…